## **Mary Lyon's PARENT PORTAL ORIENTATION**

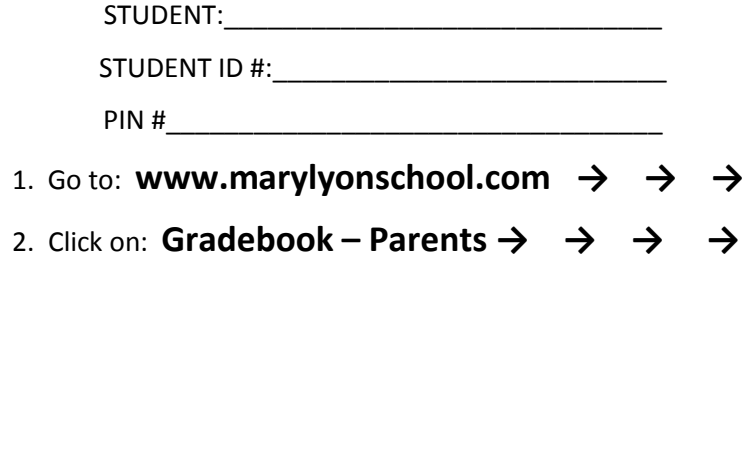

3. Ignore the Username and Password fields and click on the link labeled: **Click here to sign up → → → →**

4. This will result in the Parent Account Signup Page. Please follow the instructions onscreen by completing all required fields demarked by an asterisk **(\*)**. It is of vital importance to complete all fields and to use your full legal name.

5. We recommend providing your e-mail address (if applicable) by clicking the *Add Email* button. This address will be used as a notification mechanism for attendance and grading alerts and for assistance in the case you have forgotten your password.

6. Next, please read the User Agreement and *click on the box (√)* to accept the terms of usage.

7. To complete the initial registration process click *Sign Up* at the bottom of the screen.

8. Log into your new Parent Portal Account (refer to page 2).

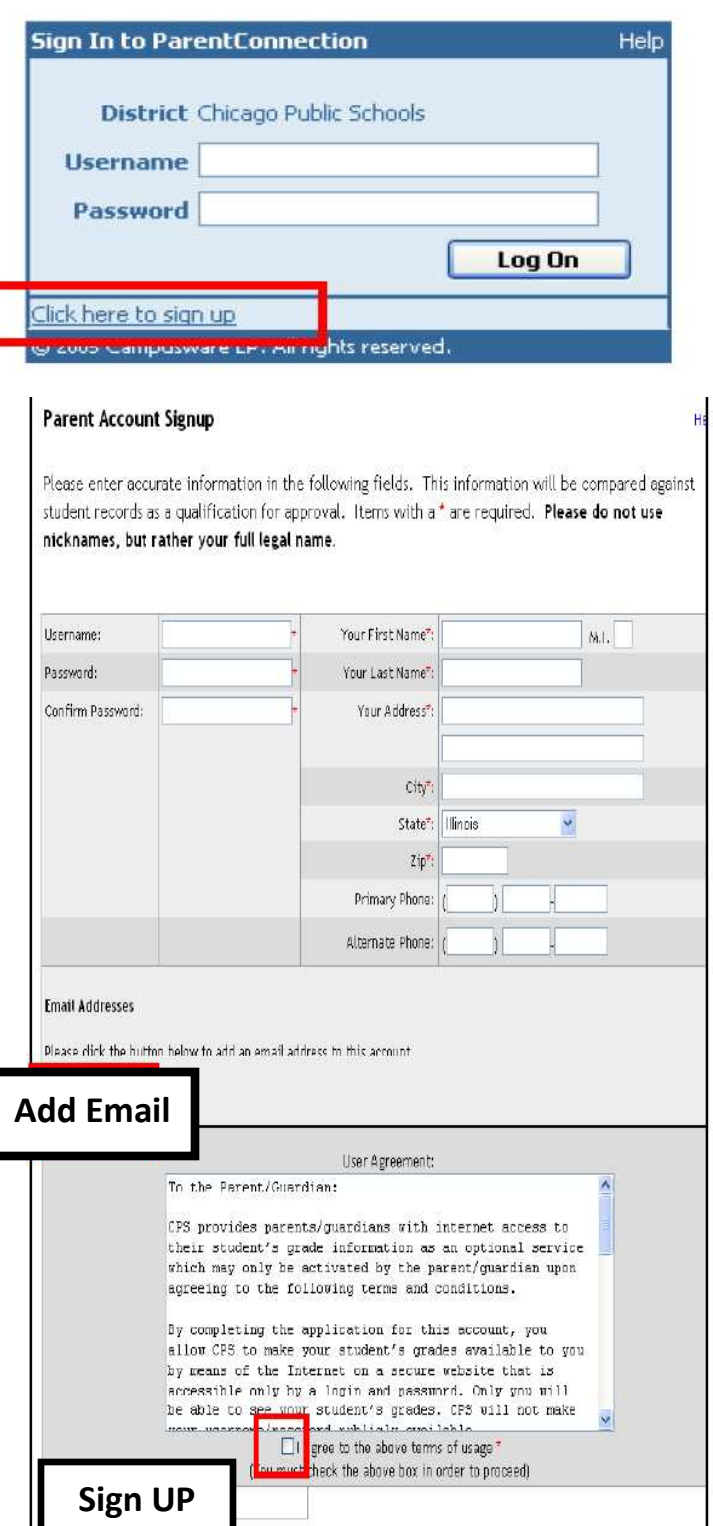

**www.marylyonschool.com Gradebook – Parents** 

Gradebook - Students Gradebook - Parents Google @ CPS

 $\rightarrow$  Departments  $\rightarrow$  Photo Album  $\blacktriangleright$  Video Album

## **9. Linking to a Student Record**

The first time you log in after signing up, you will see the following message on the screen.

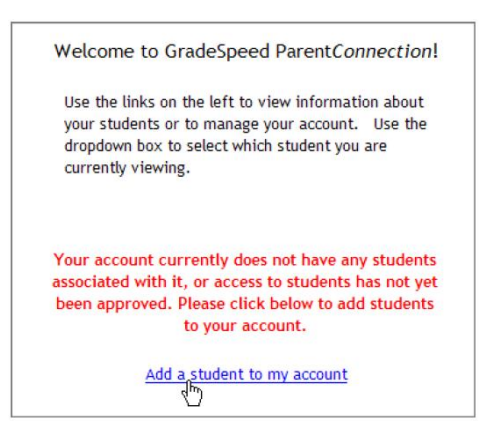

**10.** Click the link: **Add a student to my account.**

This will bring you to the Application for Access to New Students.

You will need to enter the required information, including your *Student's CPS ID Number and the PIN Number (located at the top of page 1 of this document, under your student's name).*

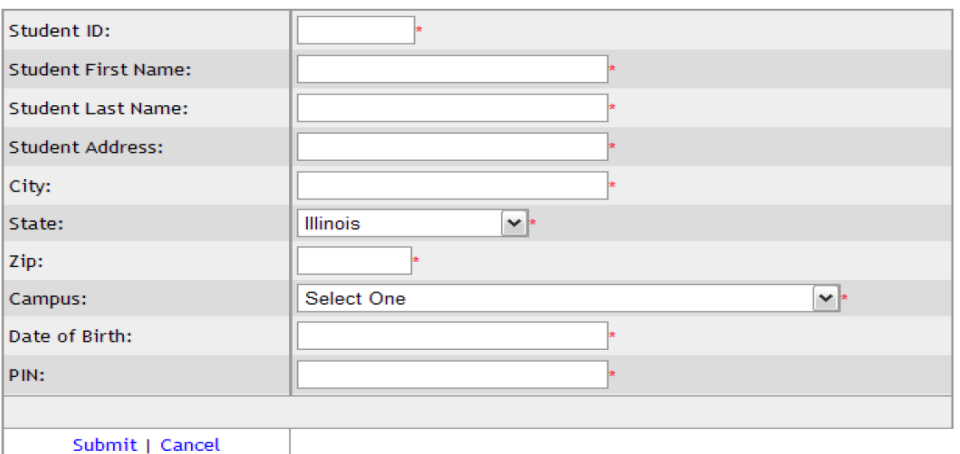

Once you have provided this information, click *Submit*. The Parent Portal will automatically link your student with your account. You can repeat this process if you have more than one student at participating schools in CPS. If you have provided inaccurate information, the system will not link your account to the student records.

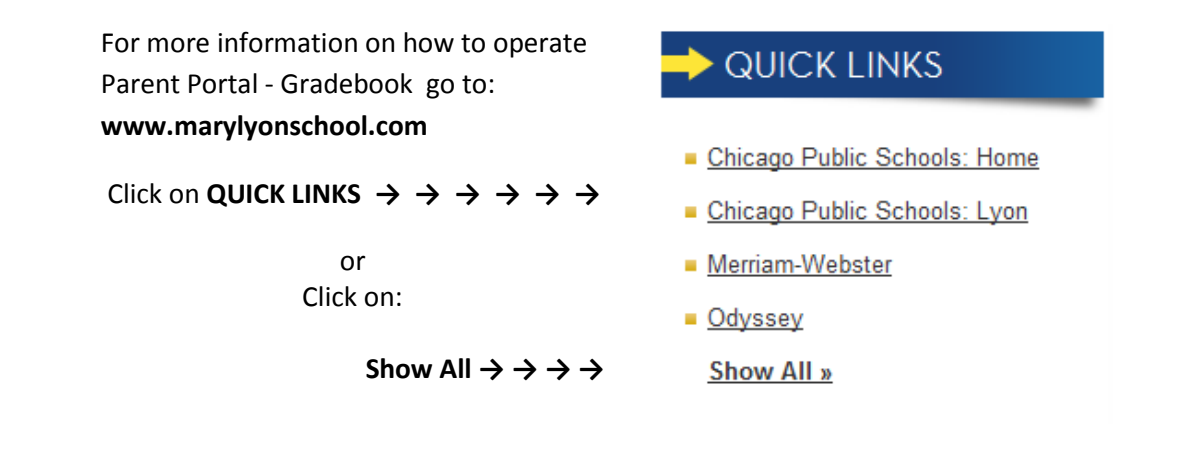